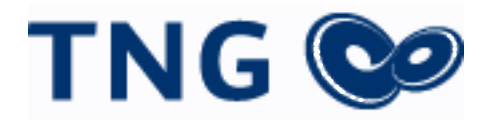

# OpenScape Business V2

How to: Konfiguration TNG Stadtnetz SIP Trunk

# **Inhaltsverzeichnis**

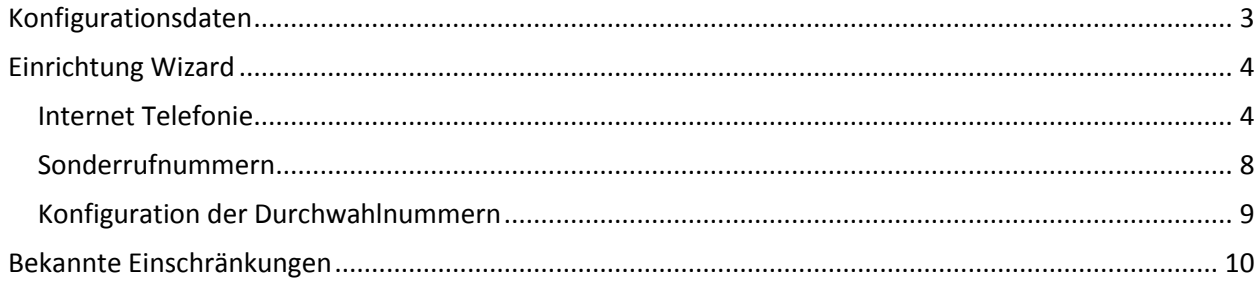

# **Table of History**

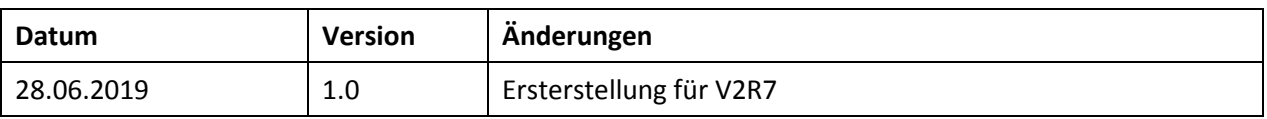

# <span id="page-2-0"></span>**Konfigurationsdaten**

TNG Stadtnetz übermittelt das Zugangsdatenanschreiben:

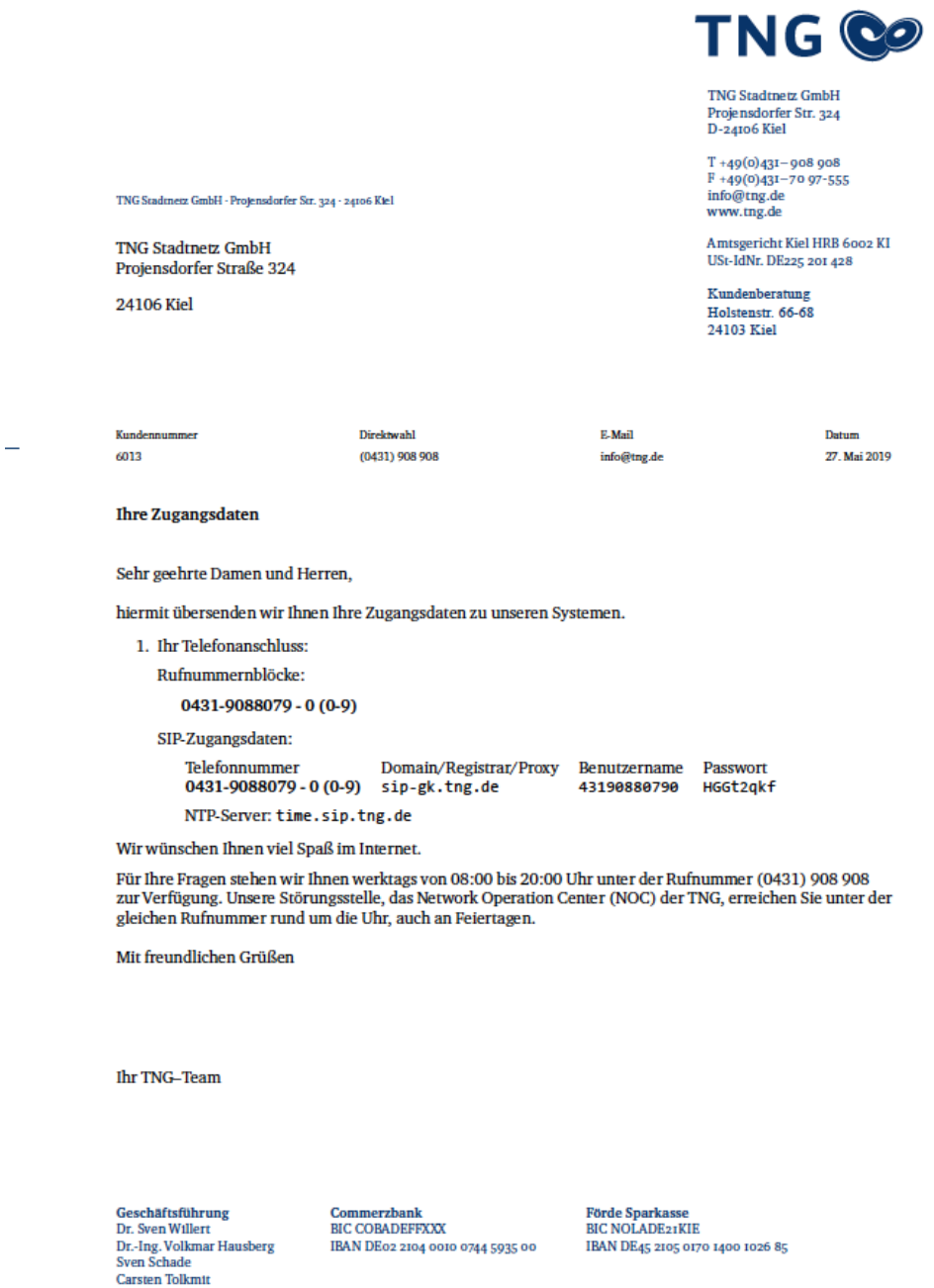

Die in diesen Schreiben übermittelten Daten werden in der im Folgenden beschriebenen Einrichtung verwendet.

## <span id="page-3-0"></span>**Einrichtung Wizard**

### <span id="page-3-1"></span>**Internet Telefonie**

#### Öffnen Sie "Zentrale Telefonie – Internet Telefonie"

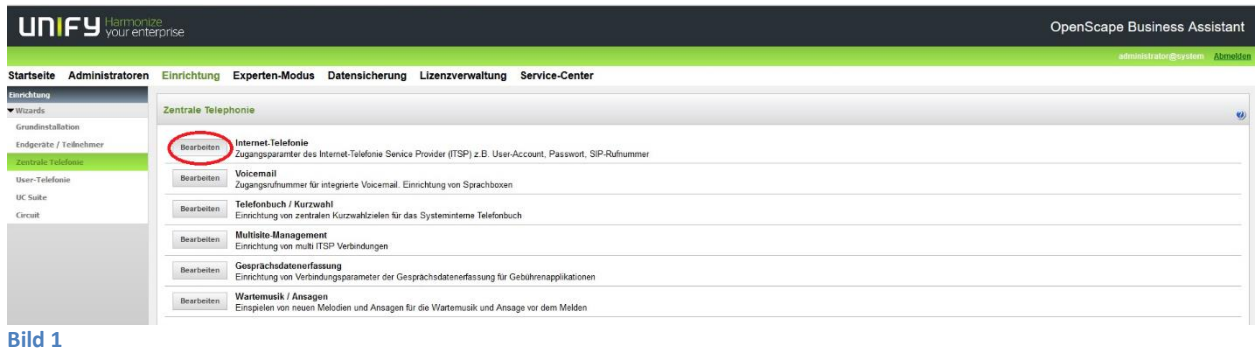

#### Auf der ersten Seite werden die "Standortdaten" eingegeben. Eingabe der Ländervorwahl bitte ohne Präfix oder "+".

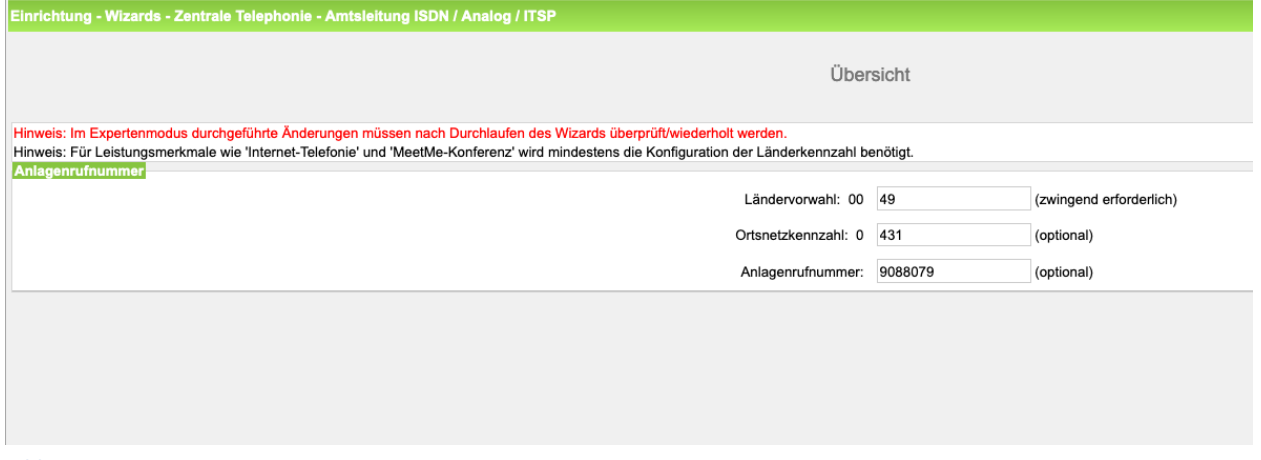

#### **Bild 2**

Klicken Sie [OK & Weiter]

Sollte die ISDN-Konfiguration abgefragt werden, bitte Weiter mit "ISDN überspringen"

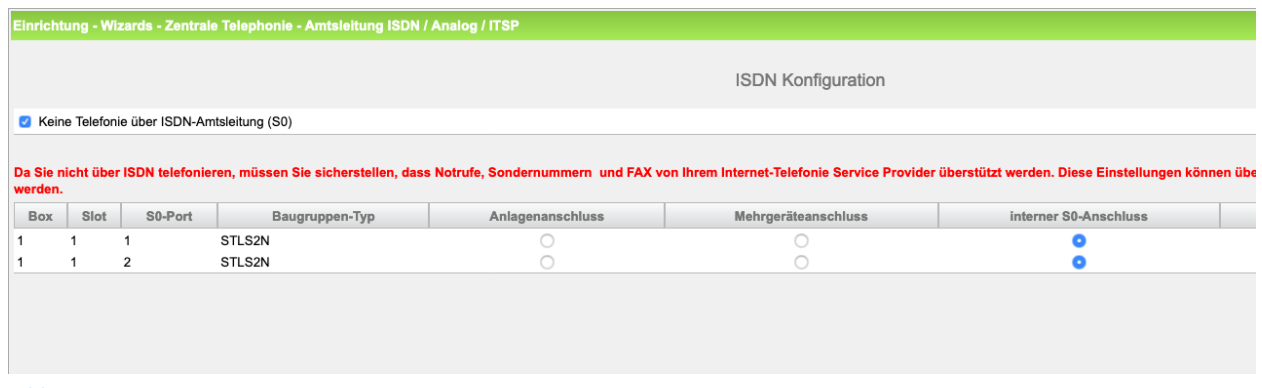

**Bild 3**

In der Maske für Provider-Konfiguration und -Aktivierung für Internet-Telefonie als Länderspezifische Ansicht: *Deutschland* und *TNG Stadtnetz* auswählen.

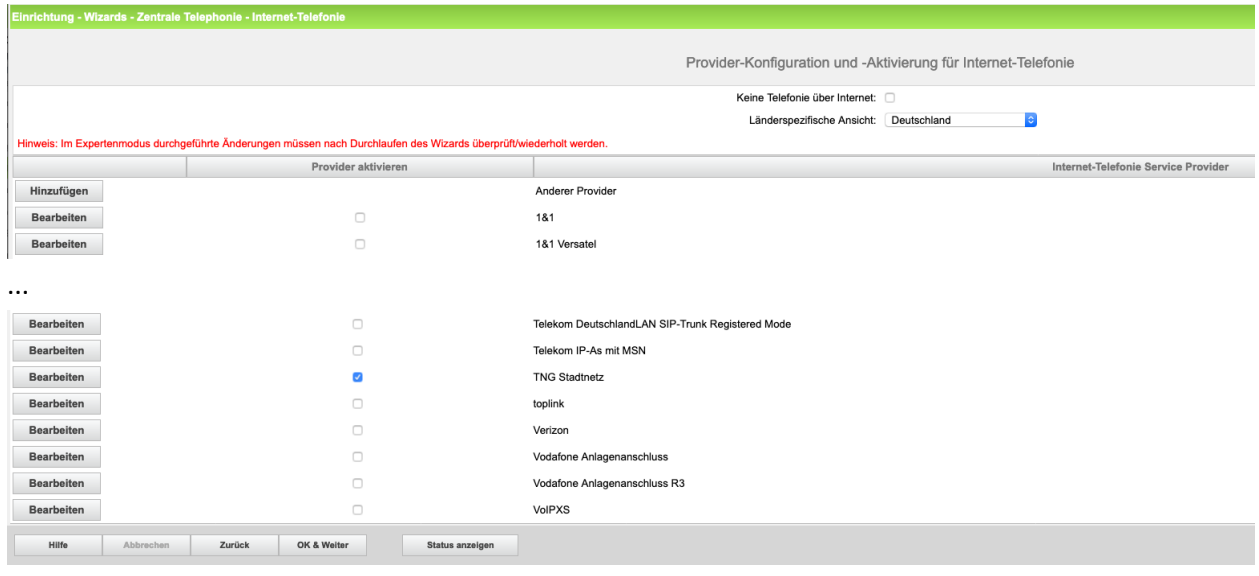

**Bild 4**

Provider aktivieren und auf [Bearbeiten] klicken.

Auf der nächsten Seite muss an allen mit "please.enter.here" bezeichneten Feldern der Wert **Domain/Registrar/Proxy** aus dem Zugangsdatenanschreiben (im Beispiel sip-gk.tng.de) eingetragen werden.

Außerdem kann auf dieser Seite die Art der Anrufumleitung konfiguriert werden:

- "Rerouting aktiv" deaktiviert (default) -> bei einer Anrufumleitung wird eine zweite Verbindung aufgebaut und die Kontrolle des Anrufs verbleibt im System
- "Rerouting aktiv" aktiviert -> bei einer Anrufumleitung wird Rerouting im Amt ausgeführt. Das System verliert die weitere Kontrolle über den Anruf.

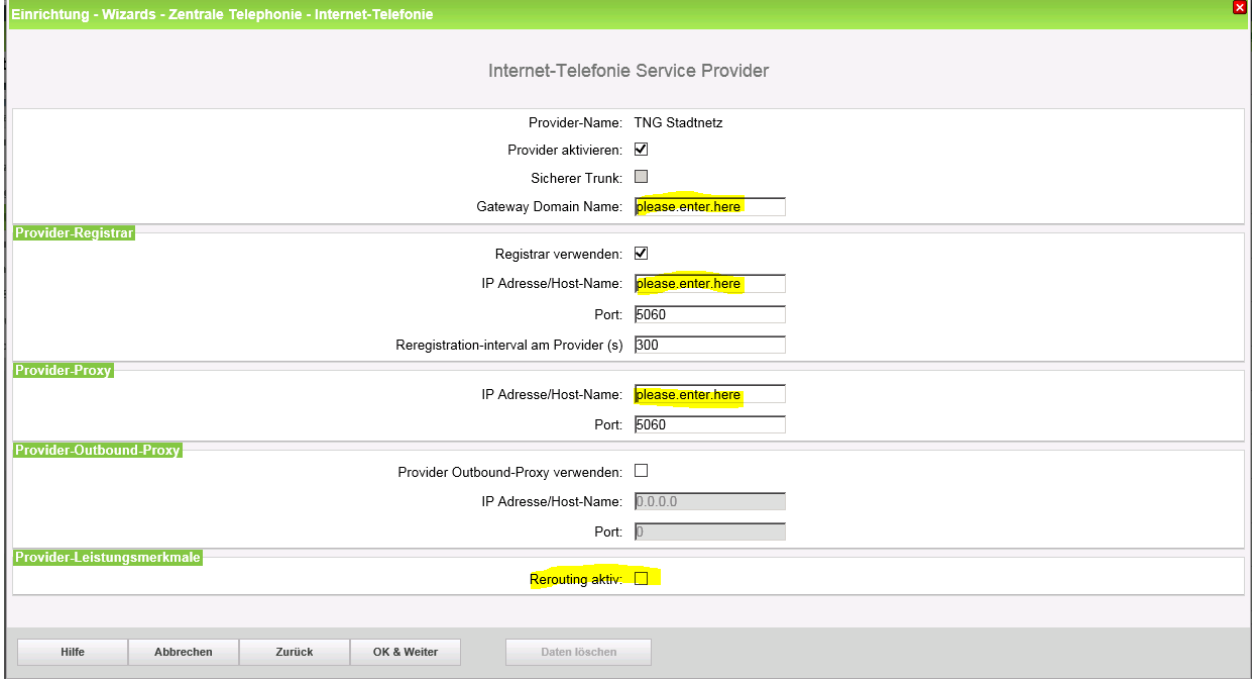

**Bild 5**

Klicken Sie auf [OK und Weiter/Next].

#### Im folgenden Dialog werden die Zugangsdaten eingegeben.

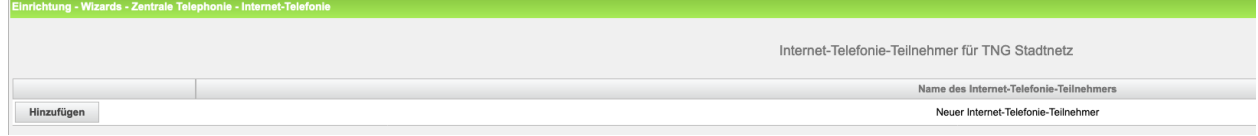

**Bild 6**

Klicken Sie nun auf [Hinzufügen].

Auf dieser Seite werden die von TNG Stadtnetz übermittelten Daten eingegeben.

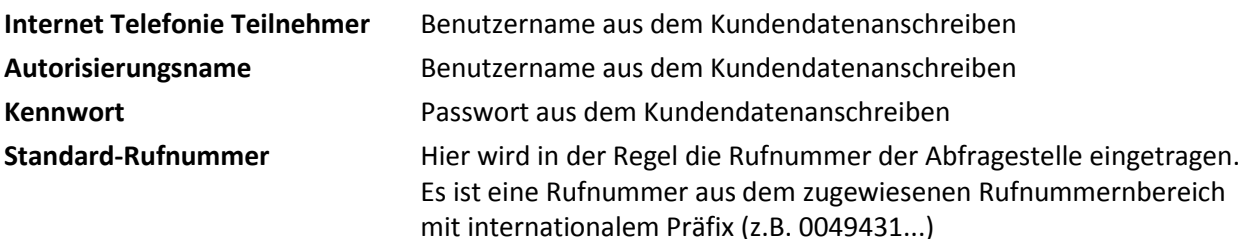

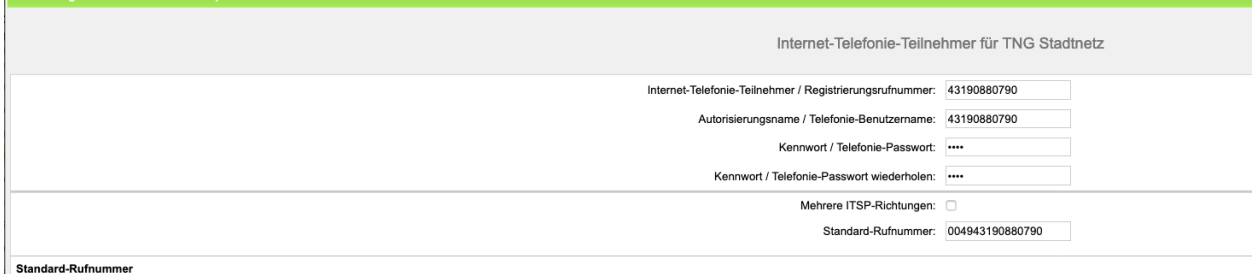

Einrichtung - Wizards - Zentrale Telephonie - Inte

Standard-Rufnummer<br>ITSP als primärer Amtszugang<br>Geben Sie hier eine der Rufnummern ein, die Sie von Ihrem Netzanbieter erhalten haben. Diese Nummer wird bei abgehenden Anrufen als Anrufemummer verwendet, wenn für den jewei

#### **Bild 7**

Daten eingeben und danach [OK & Weiter] klicken.

mat.Te

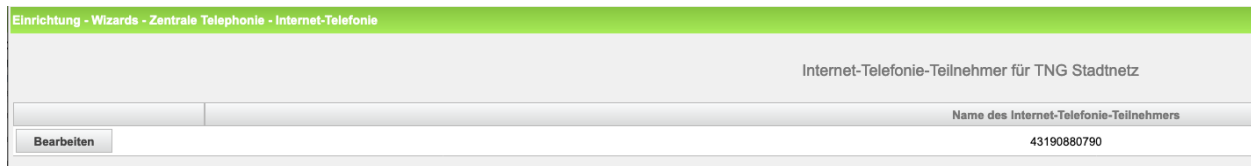

#### **Bild 8**

Klicken Sie [OK & Weiter]

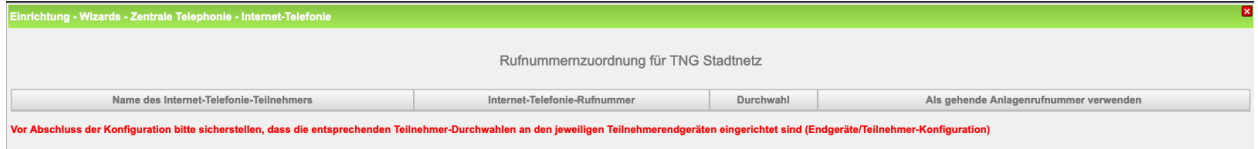

**Bild 9**

Klicken Sie [OK & Weiter]

Sie gelangen jetzt wieder auf die Seite in Bild 3. Klicken Sie [OK & Weiter]

Im nächsten Schritt wird die Anzahl der gleichzeitigen Gespräche zum Provider festgelegt. Basierend auf der in der Internet Konfiguration eingegebenen Bandbreite (im Beispiel 1 Mbit/s) wird vom System ein Maximalwert vorgeschlagen.

Der Wert ist ggf. an die von TNG Stadtnetz vorgegebene Gesprächsanzahl anzupassen (im Beispiel 2).

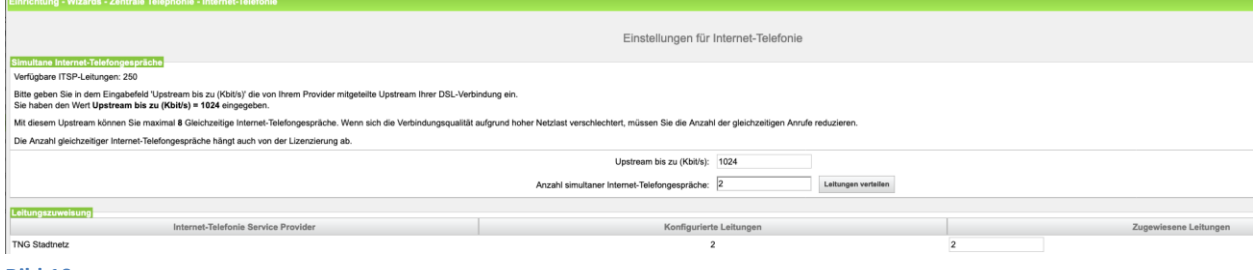

**Bild 10**

Klicken Sie [OK & Weiter]

### <span id="page-7-0"></span>**Sonderrufnummern**

Im nächsten Schritt wird das Routing für Sonderrufnummern festgelegt. Wenn Sonderrufnummern nicht über die ITSP Richtung geroutet werden sollen ist das entsprechend zu ändern.

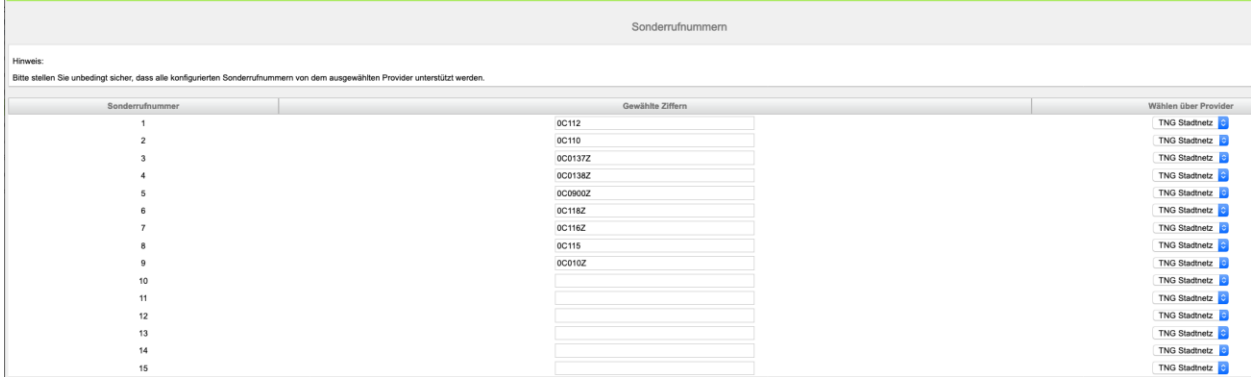

**Bild 11**

Klicken Sie [OK & Weiter]

anschließend wird die Statusseite angezeigt:

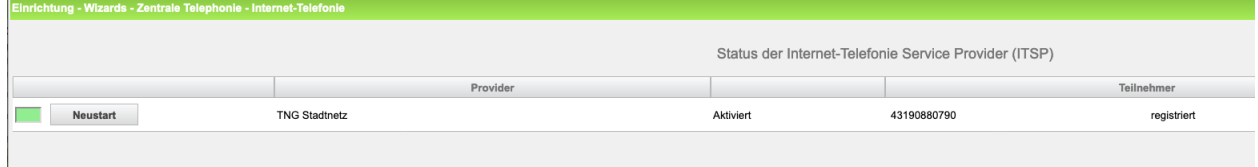

#### **Bild 12**

Klicken Sie [Weiter]

Auf der folgenden Seite wird die Richtung für die Standardamtsbelegung festgelegt.

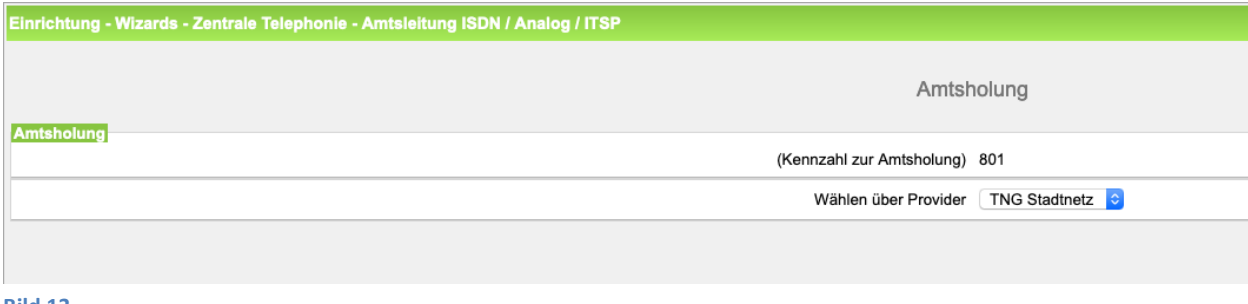

#### **Bild 13**

Klicken Sie [OK & Weiter]

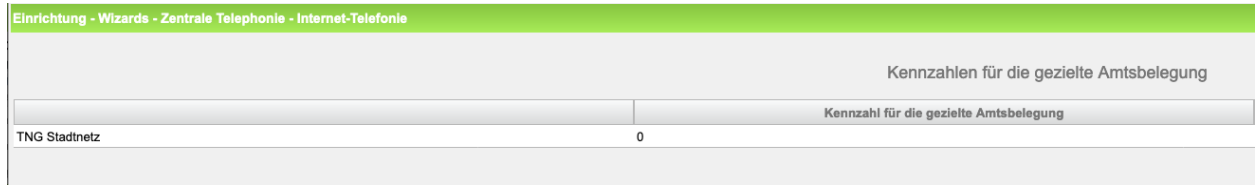

**Bild 14**

Klicken Sie [OK & Weiter]

### <span id="page-8-0"></span>**Konfiguration der Durchwahlnummern**

In der hier vorgestellten Konfiguration (Standort enthält die internationale Vorwahl =49, Ortsnetzkennzahl und Stammnummer) muss die DuWa/CLIP Nummer nur als anlageninterne Rufnummer DDI konfiguriert werden.

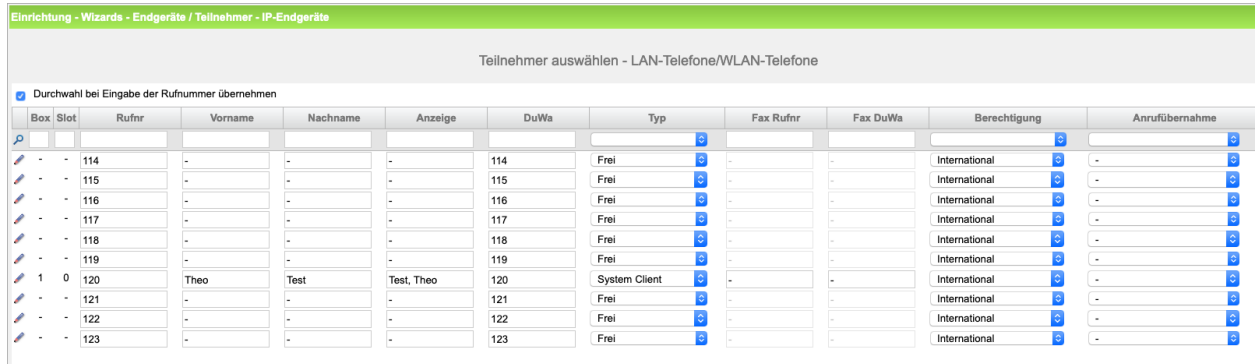

**Bild 15**

### <span id="page-9-0"></span>**Bekannte Einschränkungen**

- TNG kürzt standardmäßig für kommende Rufe die A-Rufnummer so weit wie möglich ein. Dies führt in Ihrer TK-Anlage zu einer fehlerhaften Anzeige bei Rufen aus dem gleichen Ortsnetz. Bitte an TNG Stadtnetz wenden, damit dieses Verhalten providerseitig geändert wird ("sende nationales Format").
- Sonderrufnummer (siehe Bild 10, Zeileneintrag 9): Das Voranstellen eines CarrierAccessCodes (010xy) ist bei TNG Stadtnetz nicht zulässig.
- 64kbit/s-Datenkanal wird nicht unterstützt.